# VMware Cloud Foundation Architecture and Deployment Guide

VMware Cloud Foundation 3.0

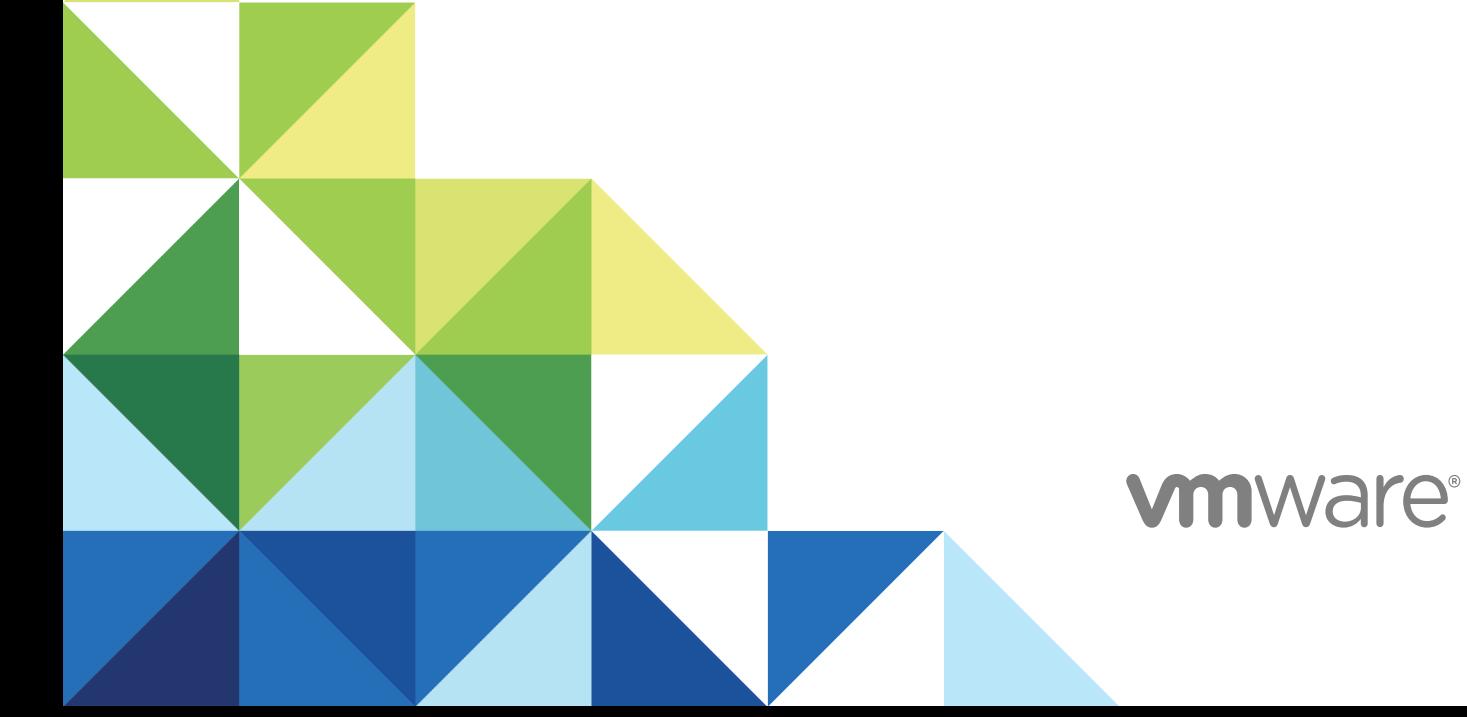

You can find the most up-to-date technical documentation on the VMware website at:

<https://docs.vmware.com/>

If you have comments about this documentation, submit your feedback to

[docfeedback@vmware.com](mailto:docfeedback@vmware.com)

**VMware, Inc.** 3401 Hillview Ave. Palo Alto, CA 94304 www.vmware.com

Copyright <sup>©</sup> 2015 – 2018 VMware, Inc. All rights reserved. [Copyright and trademark information](http://pubs.vmware.com/copyright-trademark.html).

# **Contents**

[About the VMware Cloud Foundation Architecture and Deployment Guide 4](#page-3-0)

- **1** [About VMware Cloud Foundation 5](#page-4-0) Clo[ud Foundation Components 6](#page-5-0) Si[mplified Resource Provisioning with Workload Domains 7](#page-6-0) Aut[omated Software Bring-Up 8](#page-7-0) Aut[omated Lifecycle Management 8](#page-7-0)
- **2** [Cloud Foundation Architecture 9](#page-8-0) Sta[ndard Architecture Model 9](#page-8-0) Co[nsolidated Architecture Model 10](#page-9-0)
- **3** [Preparing your Environment for Cloud Foundation 12](#page-11-0)
- **4** [Deploying Cloud Foundation 13](#page-12-0) De[ploy Cloud Foundation Builder VM 14](#page-13-0) Do[wnload and Complete Deployment Parameter Sheet 16](#page-15-0) Ge[nerate JSON File 24](#page-23-0) Initi[ate the Cloud Foundation Bring-Up Process 25](#page-24-0)
- **5** [Troubleshooting Cloud Foundation Deployment 28](#page-27-0) So[S Tool Options for Cloud Builder 28](#page-27-0) Bri[ng-Up Log Files 32](#page-31-0)
- **6** [Cloud Foundation Glossary 33](#page-32-0)

# <span id="page-3-0"></span>About the VMware Cloud Foundation Architecture and Deployment Guide

The *VMware Cloud Foundation Architecture and Deployment Guide* provides a high-level overview of the VMware Cloud Foundation product and its architecture. This document also describes the deployment process for Cloud Foundation.

# Intended Audience

The *VMware Cloud Foundation Architecture and Deployment Guide* is intended for data center cloud administrators who deploy a Cloud Foundation system in their organization's data center. The information in this guide is written for experienced data center cloud administrators who are familiar with:

- Concepts of virtualization and software-defined data centers
- <sup>n</sup> Networking and concepts such as uplinks, NICs, and IP networks
- Hardware components such as top-of-rack (ToR) switches, inter-rack switches, servers with direct attached storage, cables, and power supplies
- Methods for setting up physical racks in your data center
- Using the VMware vSphere<sup>®</sup> Web Client™ to work with virtual machines

# Related Publications

The *VMware Cloud Foundation Planning and Preparation Guide* provides detailed information about the software, tools, and external services that are required for Cloud Foundation.

The *VMware Cloud Foundation Operations and Administration Guide* contains detailed information about how to administer and operate a Cloud Foundation system in your data center.

Your Cloud Foundation system includes various VMware software products and components. You can find the documentation for those VMware software products at docs.vmware.com.

# Cloud Foundation Glossary

The Cloud Foundation Glossary defines terms specific to Cloud Foundation.

# <span id="page-4-0"></span>About VMware Cloud Foundation 1

VMware Cloud Foundation is an integrated software stack that bundles compute virtualization (VMware vSphere), storage virtualization (VMware vSAN), network virtualization (VMware NSX for vSphere), and cloud management ( VMware vRealize Suite) into a single platform that can be deployed on premises as a private cloud or run as a service within a public cloud. Cloud Foundation helps to break down the traditional administrative silos in data centers, merging compute, storage, network provisioning, and cloud management to facilitate end-to-end support for application deployment.

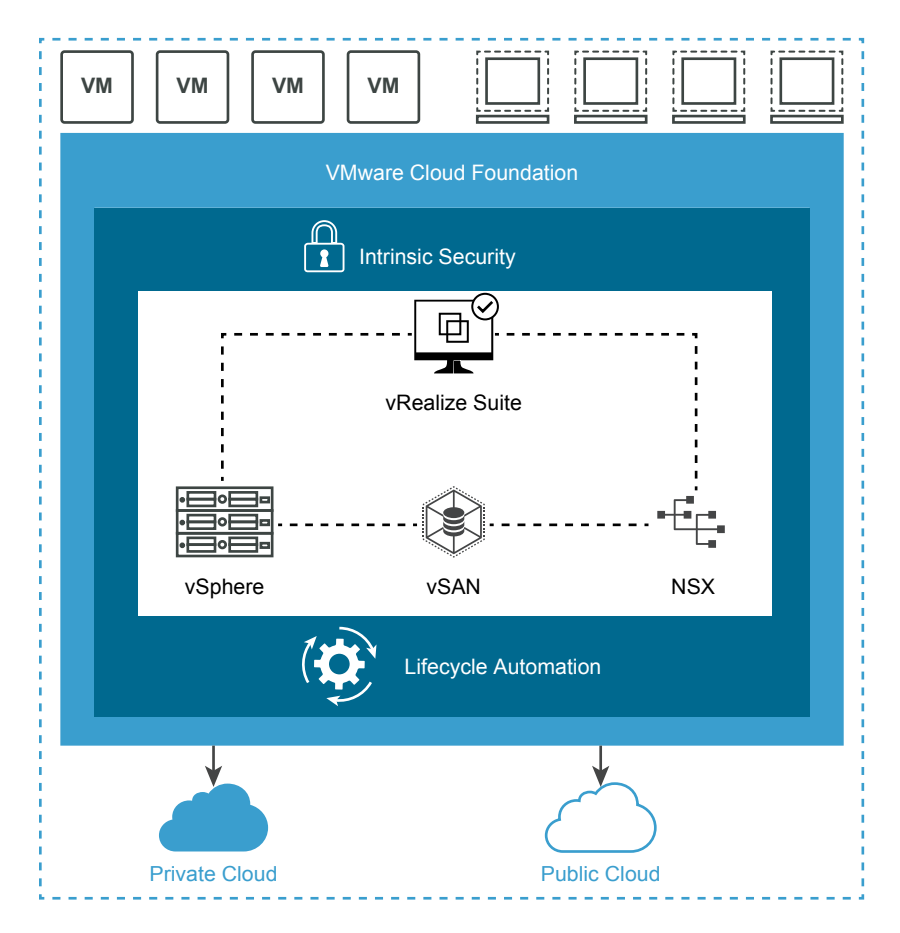

This guide focuses on the private cloud use case.

Cloud Foundation uses VMware vCenter Server for virtual machine (VM) management, monitoring, and provisioning. Cloud Foundation also integrates with other VMware products, including VMware vRealize Suite, VMware Integrated OpenStack, VMware Integrated Containers, and VMware Horizon

<span id="page-5-0"></span>To manage the logical infrastructure in the private cloud, Cloud Foundation augments the VMware virtualization and management components with a new component, SDDC Manager. SDDC Manager automates the bring up, configuration, provisioning, and lifecycle management of the entire SDDC stack. From this interface, the IT administrator can provision new private cloud resources, monitor changes to the logical infrastructure, and manage life cycle and other operational activities.

Cloud Foundation enables data center cloud administrators to provision an application environment in a rapid, repeatable, automated way versus the traditional manual process.

This chapter includes the following topics:

- **n** Cloud Foundation Components
- [Simplified Resource Provisioning with Workload Domains](#page-6-0)
- [Automated Software Bring-Up](#page-7-0)
- [Automated Lifecycle Management](#page-7-0)

# Cloud Foundation Components

Cloud Foundation delivers a natively integrated software-defined data center stack that includes the core infrastructure virtualization, vSphere, vSAN and NSX.

## SDDC Manager

SDDC Manager automates the entire system lifecycle (from initial bring-up, to configuration and provisioning, to upgrades and patching), and simplifies day-to-day management and operations.

## VMware vSphere

VMware vSphere uses virtualization to transform individual data centers into aggregated computing infrastructures that include CPU, storage, and networking resources. VMware vSphere manages these infrastructures as a unified operating environment and provides you with the tools to administer the data centers that participate in that environment.

The two core components of vSphere are ESXi and vCenter Server. ESXi is the virtualization platform where you create and run virtual machines and virtual appliances. vCenter Server is the service through which you manage multiple hosts connected in a network and pool host resources.

## VMware vSAN

VMware vSAN™ aggregates local or direct-attached data storage devices to create a single storage pool shared across all hosts in the vSAN cluster. vSAN eliminates the need for external shared storage, and simplifies storage configuration and virtual machine provisioning. Built in policies allow for flexibility in data availability.

# <span id="page-6-0"></span>NSX for vSphere

NSX for vSphere provides networking and security functionality for your vSphere environment which allows networks and network services to be abstracted from the physical infrastructure. The ability to manage the network through software allows for rapid changes and increased security policies to be implemented.

## vRealize Suite

Cloud Foundation is integrated with the vRealize Suite of products.

#### vRealize Log Insight

Log Insight delivers heterogeneous and highly scalable log management with intuitive and actionable dashboards, sophisticated analytics, and broad third-party extensibility. It provides deep operational visibility and faster troubleshooting across physical, virtual and cloud environments.

Log Insight is installed by default for the management domain. You can add licenses to enable Log Insight for VI workload domains.

#### vRealize Automation

vRealize Automation is a cloud automation tool that accelerates the delivery of IT services through automation and pre-defined policies, providing high level of agility and flexibility for developers, while enabling IT teams to maintain frictionless governance and control. This is an optional component.

#### vRealize Operations Manager

vRealize Operations Manager delivers intelligent operations management with application-to-storage visibility across physical, virtual, and cloud infrastructures. Using policy-based automation, operations teams automate key processes and improve IT efficiency. This is an optional component.

# Simplified Resource Provisioning with Workload Domains

Cloud Foundation introduces a new abstraction, workload domains, for creating logical pools across compute, storage, and networking. A workload domain consists of one or more vSphere clusters, provisioned automatically by SDDC Manager.

There are two types of workload domains - the management domain and VI workload domains.

The management domain is created during the bring-up process. It contains the Cloud Foundation management components. This includes an instance of vCenter Server and required NSX components (NSX Manager and three NSX Controller VM) for the management domain. All vRealize Suite components, such as vRealize Log Insight, vRealize Operations Manager and vRealize Automation, are installed in the management domain.

<span id="page-7-0"></span>Cloud Foundation implements Virtual Infrastructure (VI) workload domains for user workloads. A VI workload domain can consist of one or more vSphere clusters. Each cluster starts with a minimum of three hosts and can scale up to the vSphere and vSAN maximums. SDDC manager automates creation of the workload domain and the underlying vSphere cluster(s). Each cluster is assigned user specified vSphere HA policy and vSAN failures to tolerate (FTT) values along with full network configuration by SDDC Manager during the workload domain creation. SDDC Manager also deploys three NSX controller VMs for each VI workload domain. These controller VMs communicate with a dedicated NSX Manager deployed in the management domain.

For each VI workload domain created, an additional vCenter Server instance and NSX Manager instance is deployed in the management domain to manage that VI workload domain.

# Automated Software Bring-Up

You prepare your environment for Cloud Foundation by installing a baseline ESXi image on vSAN ReadyNodes. After the hosts are physically racked and cabled, Cloud Foundation uses the physical network details you provide (such as DNS, IP address pool, and so on) to automate the bring-up and configuration of the software stack. During bring-up, the management domain is created on the four hosts you specified. When the bring-up process completes, you have a functional management domain and can start provisioning VI workload domains.

# Automated Lifecycle Management

SDDC Manager automates upgrade and patch management for the SDDC software stack.

VMware provides update bundles for the entire SDDC stack, ensuring compatibility of all patches with installed components in your Cloud Foundation environment. You can apply an update to the management domain or VI workload domains independent of the other workload domains. This makes the process non-disruptive to tenant VMs.

# <span id="page-8-0"></span>**Cloud Foundation Architecture**

Cloud Foundation supports two architecture models - standard and consolidated The architecture model used for your deployment is determined by the number of hosts in your inventory.

This chapter includes the following topics:

- Standard Architecture Model
- [Consolidated Architecture Model](#page-9-0)

# Standard Architecture Model

The standard architecture model includes a dedicated management domain for all management components of Cloud Foundation. The management domain uses a minimum of four hosts and is created during the bring-up process.

User workloads run in virtual infrastructure (VI) workload domains. Thus, there is a separation between the management domain and user-created VI workload domains.

<span id="page-9-0"></span>Standard architecture is recommended for Cloud Foundation deployments with seven or more hosts where four hosts are required for the management domain and three or more hosts are required for a VI workload domain.

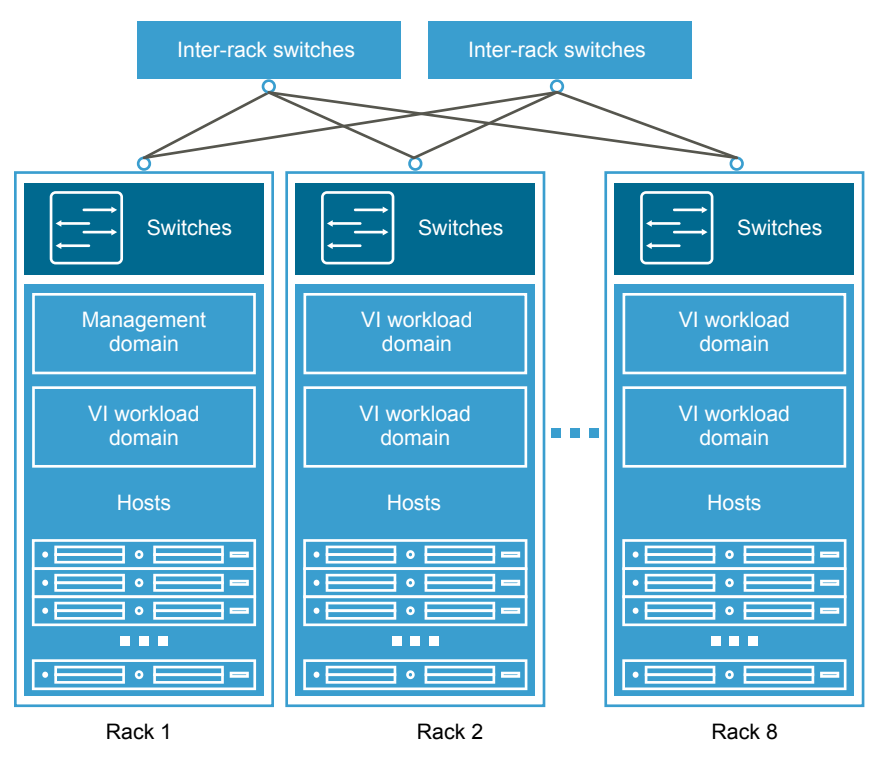

#### Figure 2‑1. Sample Standard Architecture

# Consolidated Architecture Model

When you deploy Cloud Foundation on six or fewer hosts, the deployment is based on the consolidated architecture. In this model, both the management and user workload domains run in the management domain. vSphere resource pools provide isolation between management and user workloads.

As you add additional hosts to a Cloud Foundation system deployed on a consolidated architecture, you can convert to the standard architecture by creating a VI workload domain and moving the user workload domain VMs from the compute resource pool to the newly created VI workload domain. When moving these VMs, you must update shares and reservations on the compute resource pool.

Figure 2‑2. Sample Consolidated Architecture

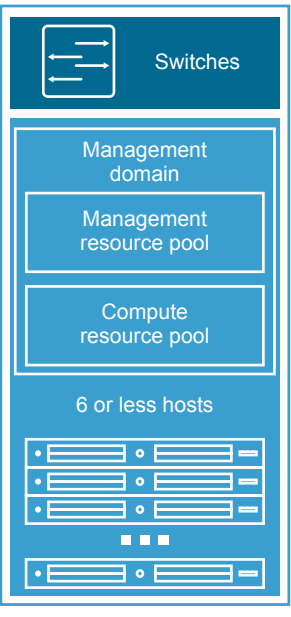

Rack 1

# <span id="page-11-0"></span>Preparing your Environment for<br>Cloud Foundation

You must prepare your environment for deploying Cloud Foundation. See the *VMware Cloud Foundation Planning and Preparation Guide*.

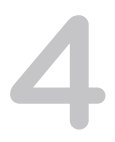

# <span id="page-12-0"></span>Deploying Cloud Foundation 4

You begin the Cloud Foundation deployment process by deploying the Cloud Foundation Builder VM. You then download the deployment parameters sheet from the Cloud Foundation Builder VM. Complete the deployment parameters spreadsheet to define your network information, host details, and other required information. This spreadsheet is then converted to a Javascript Object Notation (JSON) file and uploaded to the Cloud Foundation Builder VM. The provided information is validated, and the automated phase of the deployment process begins.

#### Prerequisites

You must prepare your environment for deploying Cloud Foundation. See the *VMware Cloud Foundation Planning and Preparation Guide*.

#### Procedure

#### **1** [Deploy Cloud Foundation Builder VM](#page-13-0)

The Cloud Foundation Builder VM is a one-time use VM which deploys and configures the management domain and transfers inventory and control to SDDC Manager. During the deployment process, the Cloud Foundation Builder VM validates network information you provided in the deployment parameter spreadsheet such as DNS, network (VLANS, IPs, MTUs), and credentials. After the management domain is up and the SDDC Manager is running, the Cloud Foundation Builder VM must be powered off and archived.

#### **2** [Download and Complete Deployment Parameter Sheet](#page-15-0)

The deployment parameter spreadsheet provides a mechanism to specify the required deployment information specific to your environment. This includes information about your networks, hosts, license keys, and other information. The spreadsheet is downloaded from the Cloud Foundation Builder VM. The completed spreadsheet is then converted to a JSON file. The deployment parameter spreadsheet can be reused to deploy multiple Cloud Foundation instances of the same version.

#### **3** [Generate JSON File](#page-23-0)

The completed deployment parameter worksheet is converted to a JSON file format which is used during the Cloud Foundation deployment process.

#### <span id="page-13-0"></span>**4** [Initiate the Cloud Foundation Bring-Up Process](#page-24-0)

During bring-up, the management domain is created on the ESXi hosts specified in the deployment configuration spreadsheet. The Cloud Foundation software components are automatically deployed, configured, and licensed using the information provided.

# Deploy Cloud Foundation Builder VM

The Cloud Foundation Builder VM is a one-time use VM which deploys and configures the management domain and transfers inventory and control to SDDC Manager. During the deployment process, the Cloud Foundation Builder VM validates network information you provided in the deployment parameter spreadsheet such as DNS, network (VLANS, IPs, MTUs), and credentials. After the management domain is up and the SDDC Manager is running, the Cloud Foundation Builder VM must be powered off and archived.

You must deploy the Cloud Foundation Builder VM on a suitable platform. This can be on a laptop under VMware Workstation or VMware Fusion, or on an ESXi host. The Cloud Foundation Builder VM must have network access to all hosts on the management network. Approximately 11 to 350 gigabytes of storage is required to deploy the Cloud Foundation Builder VM.

The procedure here describes deploying the Cloud Foundation Builder VM on an ESXi host. Other deployment methods will have different procedures.

#### Prerequisites

In order to automate the deployment, the Cloud Foundation Builder VM must be on the same management network as the hosts to be used. It must also be able to access all required external services, such as DNS and NTP.

#### Procedure

- **1** Download the Cloud Foundation Builder VM OVA on the Windows machine.
- **2** Login to the vSphere Host Client.
- **3** In the navigator, select **Host**.
- **4** Click **Create/Register VM**.
- **5** On the Select creation type dialog box, select **Deploy a virtual machine from an OVF or OVA file** and click **Next**.
- **6** Enter a name for the VM.
- **7** Select **Click to select files or drag/drop**. Select the Cloud Foundation Builder VM OVA from your local file system and click **Open**.
- **8** Click **Next**.
- **9** On the Select Storage page, select the storage for the Cloud Foundation Builder VM and
- **10** On the License agreements dialog, click **I agree** and then click **Next**.
- **11** On the Select networks dialog, choose the port group associated with the VLAN ID used by the ESXi hosts where Cloud Foundation will be deployed and then click **Next**.
- **12** On the Customize template dialog, enter the following information for the Cloud Foundation Builder VM:
	- Root password

The root password must be a minimum of 8 characters and include at least one uppercase, one lowercase, one digit, and one special character.

■ Admin user name and password

The admin user name cannot be one of the following pre-defined user names:

- n root
- <sup>n</sup> bin
- daemon
- messagebus
- systemd-bus-proxy
- systemd-journal-gateway
- systemd-journal-remote
- systemd-journal-upload
- systemd-network
- systemd-resolve
- systemd-timesync
- nobody
- **n** sshd
- named
- rpc
- <sup>n</sup> tftp
- ntp
- **n** smmsp
- cassandra

The admin password must be a minimum of 8 characters and include at least one uppercase, one lowercase, one digit, and one special character .

- **IP Address**
- Subnet Mask, for example 255.255.255.0.
- **Default Gateway**
- <span id="page-15-0"></span>**n** Hostname
- **n** IP address of the primary and secondary DNS servers (comma separated)

Do not specify more than two servers.

- NTP servers (comma separated)
- **13** Review the deployment details and click **Finish**.
- **14** After the Cloud Foundation Builder VM is deployed, SSH in to the VM with the admin credentials provided in step 12.
- **15** Ensure that you can ping the ESXi hosts.
- **16** Verify that the Cloud Foundation Builder VM has access to the required external services, such as DNS and NTP by performing forward and reverse DNS lookups for each host and the specified NTP servers.

# Download and Complete Deployment Parameter Sheet

The deployment parameter spreadsheet provides a mechanism to specify the required deployment information specific to your environment. This includes information about your networks, hosts, license keys, and other information. The spreadsheet is downloaded from the Cloud Foundation Builder VM. The completed spreadsheet is then converted to a JSON file. The deployment parameter spreadsheet can be reused to deploy multiple Cloud Foundation instances of the same version.

#### Procedure

**1** In a web browser on the Windows machine that is connected to the Cloud Foundation Builder VM, navigate to https://*Cloud\_Builder\_VM\_IP*:8008.

The VMware Cloud Foundation page appears.

- **2** Enter the admin credentials you provided when you deployed the Cloud Foundation Builder VM and then click **Log In**.
- **3** Confirm that your environment meets each criteria in the pre-bring-up checklist and select the check boxes. Fix any issues before proceeding.
- **4** Click **Next**.
- **5** Read the End-User License Agreement and accept it. Click **Next**.
- **6** Click **Download Deployment Parameter Sheet**.
- **7** Complete the worksheet. See About the Deployment Parameter Sheet.

# About the Deployment Parameter Sheet

The deployment parameter Excel sheet contains tabs categorizing the information required for deploying Cloud Foundation. The information provided is used to create the management domain.

The fields in yellow contain sample values that you can overwrite as appropriate. If a cell turns red, the required information is missing, or validation has failed. All other information (including default values) are for your reference only. Modifying any of these fields can lead to deployment errors.

#### Prerequisites Checklist Tab

This tab is a summary of infrastructure configuration requirements that need to be satisfied before deploying Cloud Foundation.

The Cloud Foundation Builder VM runs a platform audit before starting deployment to check if the requirements listed on this tab are met. If the audit fails, you cannot proceed with the deployment.

#### Physical Hardware

Servers must be racked and cabled. ESXi version as mentioned in the *VMware Cloud Foundation Release Notes* must be installed on each host.

For additional details on hardware requirements, see the *VMware Cloud Foundation Planning and Preparation Guide*.

#### ESXi Configuration

All ESXi hosts must be configured with the following settings:

- Static IP address assigned to the management interface (vmk0)
- Management network portgroup configured with correct VLAN ID
- **NUM** network portgroup configured with the same VLAN ID as the management network
- **TSM-SSH service enabled and policy set to Start and Stop with Host**
- <sup>n</sup> NTP service enabled, configured, and policy set to Start and Stop with Host

#### vSAN Configuration

All disks must be available for use. If you are using All Flash drives, one SDD must have SetCapacityFlash=true.

#### Management Workloads Tab

This tab provides an overview of the components deployed by the Cloud Foundation Builder VM. The sizes and versions are not editable and are provided for reference only.

Input required:

In column L, update the six red fields with your license keys. Ensure the license key matches the product and version listed in each row.

The required license keys are:

- vSphere/vCloud Suite
- $\blacksquare$  vSAN
- **N** vCenter Server
- NSX for vSphere
- **n** SDDC Manager
- **n** vRealize Log Insight

#### Users and Groups Tab

This tab details the accounts and initial passwords for the Cloud Foundation components. You must provide input for each yellow box. A red cell may indicate that validations on the password length has failed.

#### Input Required

Update the Default Password field for each user (including the automation user in the last row). Passwords can be different per user or common across multiple users. The tables below provide details on password requirements.

#### Table 4‑1. Password Complexity

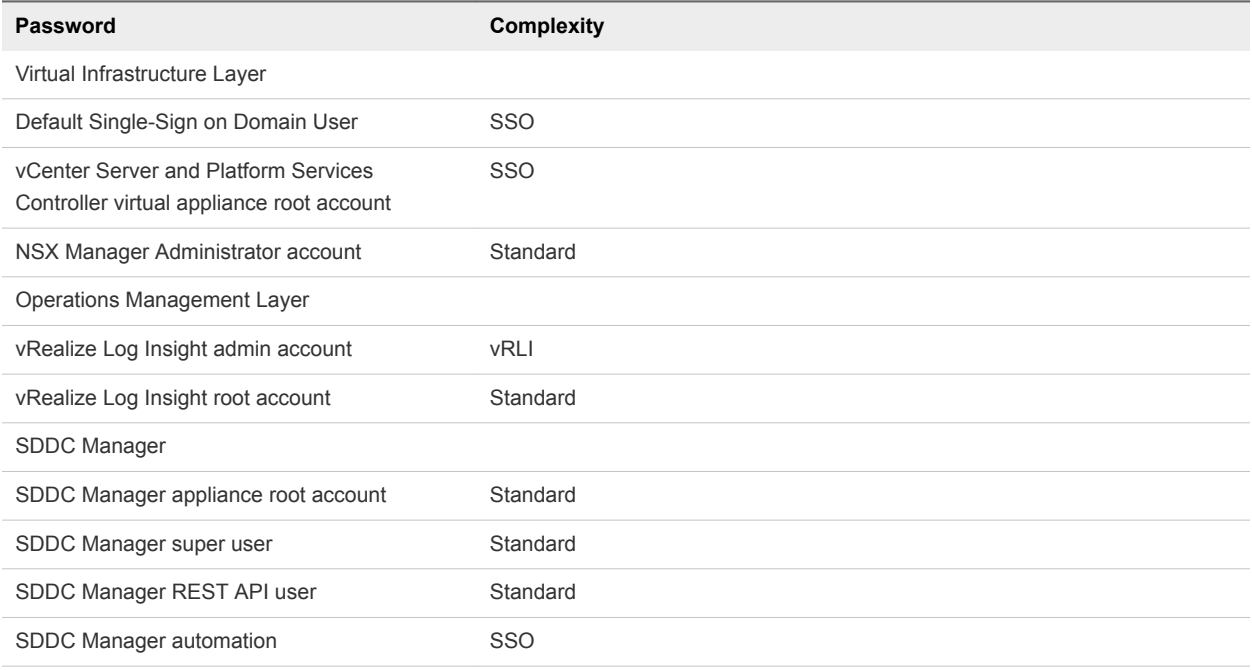

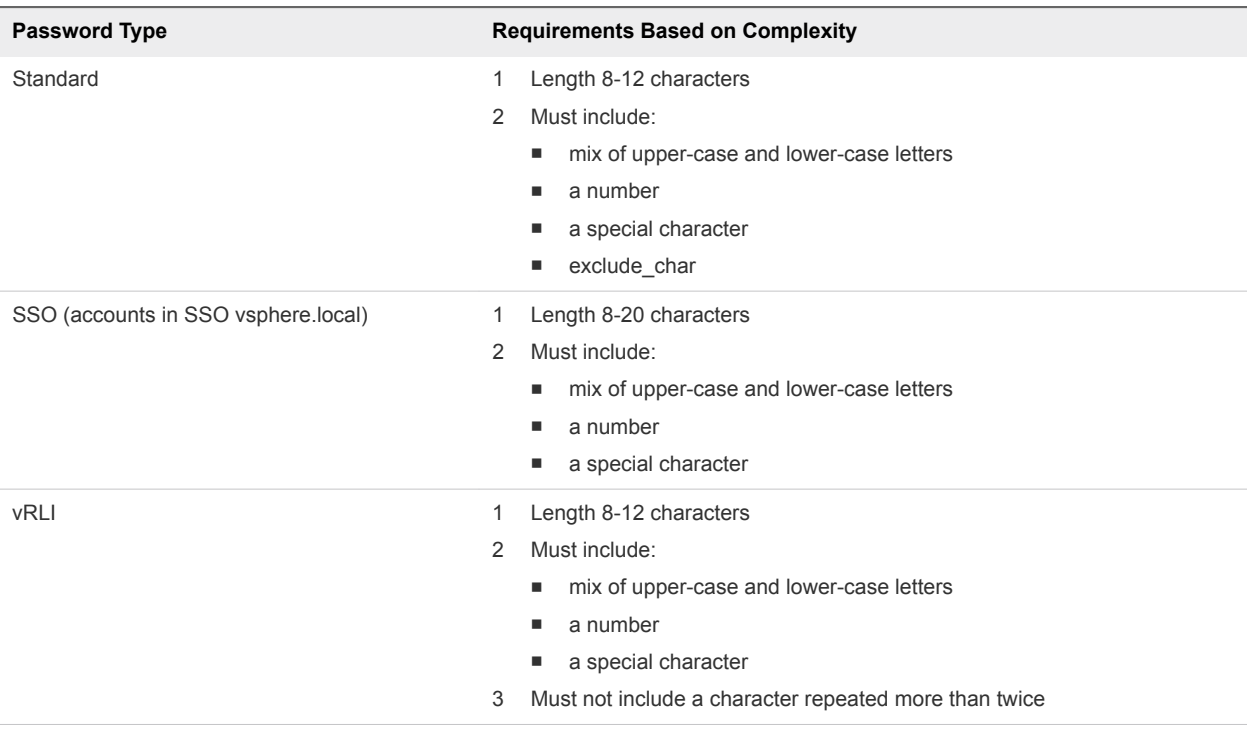

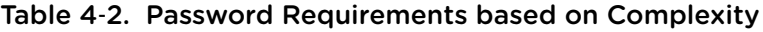

#### Hosts and Networks tab

In this tab, specify details of your existing networking infrastructure. This information is configured on the appropriate Cloud Foundation components.

#### Management Cluster

This section covers the VLANs, gateways, MTU, and expected IP ranges and subnet mask for each network you have configured on the Top of Rack switches in your environment.

| <b>VLAN</b>                                                                           | Portgroup Name - Do<br>not modify | <b>CIDR Notation</b>                          | Gateway                                    | <b>MTU</b>                                                                             |
|---------------------------------------------------------------------------------------|-----------------------------------|-----------------------------------------------|--------------------------------------------|----------------------------------------------------------------------------------------|
| Enter VLAN ID for<br>management network.<br>The VLAN ID can be<br>between 0 and 4094. | SDDC-DPortGroup-<br>Mgmt          | Enter CIDR notation for<br>management network | Enter gateway IP for<br>management network | Enter MTU for<br>management network.<br>The MTU can be<br>between 1500 and<br>9000.    |
| Fnter VI AN ID for<br>vMotion network<br>The VLAN ID can be<br>between 0 and 4094.    | SDDC-DPortGroup-<br>vMotion       | Enter CIDR notation for<br>vMotion network    | Enter gateway IP for<br>vMotion network    | <b>Enter MTU for vMotion</b><br>network<br>The MTU can be<br>between 1500 and<br>9000. |

Table 4‑3. Input Required

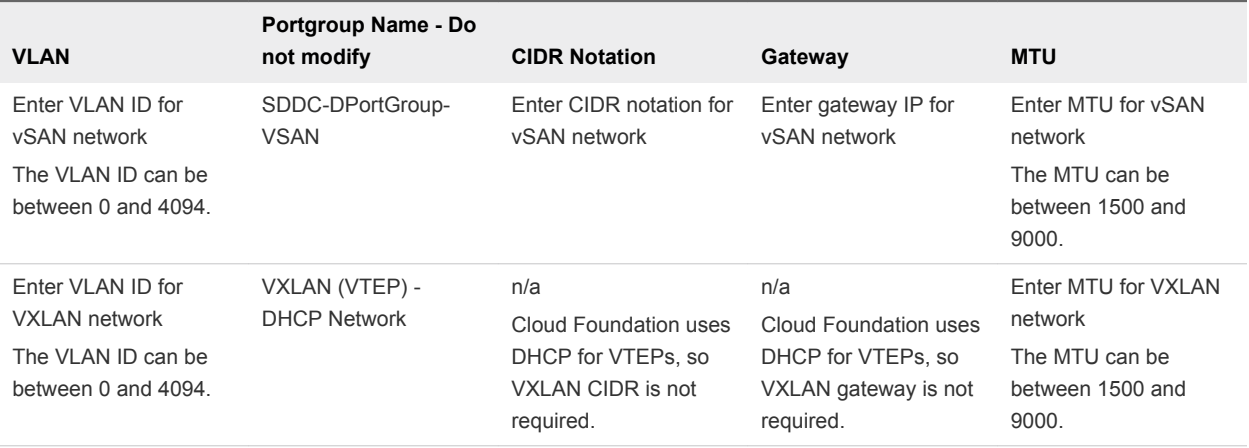

#### Table 4‑3. Input Required (Continued)

#### Management Hosts

Specify the IP addresses of the ESXi hosts where the management domain is to be configured. In a standard deployment, only four hosts are required in the management domain. Cloud Foundation can also be deployed in a consolidated method. In the consolidated deployment method, all workloads are deployed in the management domain instead of a separate workload domain. As such, additional hosts may be required to provide the capacity needed. In this section, only enter values for the number of hosts desired in the management domain.

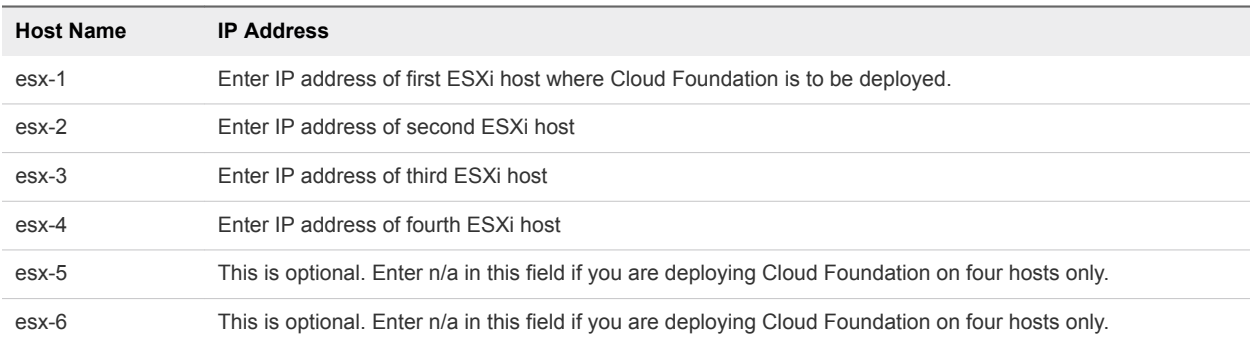

#### Table 4‑4. Input Required

#### Inclusion Ranges

Specify IP inclusion ranges for the vSAN and vMotion networks of the management domain. IP addresses from the specified range are automatically assigned to hosts. Ensure that the IP ranges include sufficient IP addresses for the initial deployment - number of IP addresses must be at least equal to or more than the number of hosts where Cloud Foundation will be deployed.

You can enter IP addresses as a range or as a set of values separated by commas. As an example, if you specify the range start value as 192.168.1.1 and end as 192.168.1.20, a total of 20 IP addresses would be used.

Do not use special IP addresses, such as the network or broadcast address.

IPs for the vMotion range must be part of the VLAN configured with the SDDC-Dswitch-Private-vmotion. IPs for the vSAN range must be part of the VLAN configured for the SDDC-Dswitch-Private-vsan. All IPs within the range must be available for use or IP conflicts will occur. It is a good practice to validate this prior to starting a deployment.

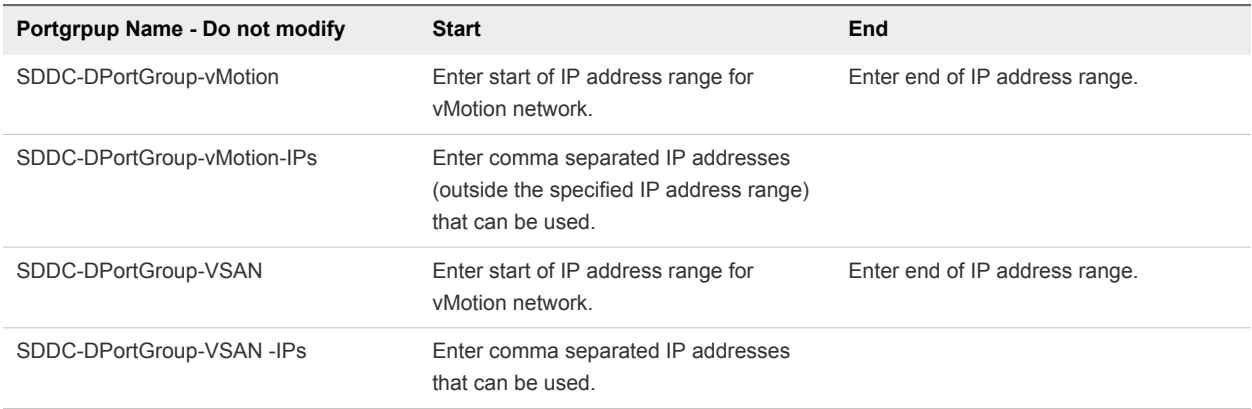

#### Table 4‑5. Input Required

#### Cloud Foundation Builder VM

The Cloud Foundation table displays a field with an IP address of the Cloud Foundation. This IP address is not the actual IP address of the VM and can be ignored.

#### Deploy Parameters Tab

In this tab, specify IP addresses for the software components to be deployed as well as other configuration information.

#### Existing Infrastructure Details

Your existing DNS infrastructure is used to provide forward and reverse name resolution for all hosts and VMs in the Cloud Foundation SDDC. External NTP sources are also utilized to synchronize the time between the software components.

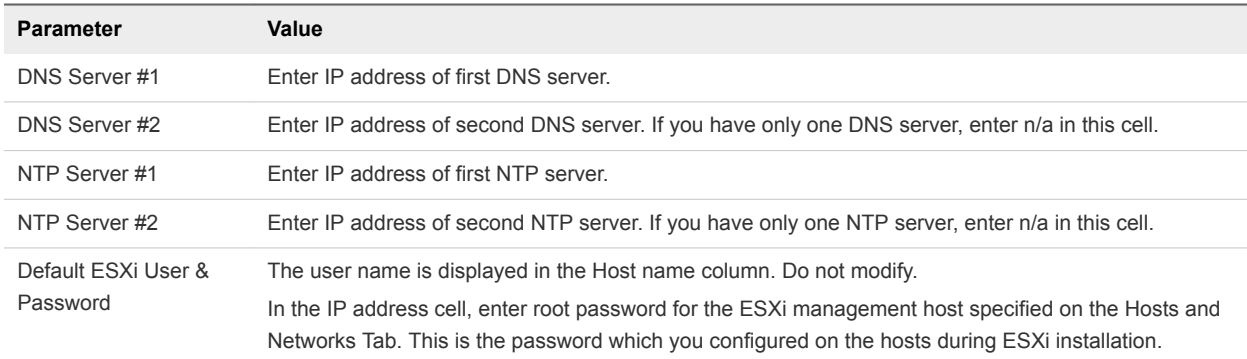

#### Table 4‑6. Infrastructure

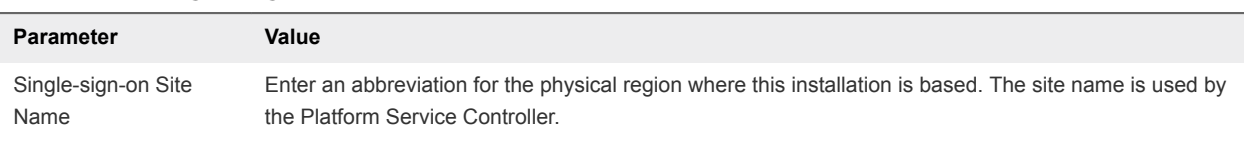

#### Table 4‑7. Single-Sign-On Site Name

#### Table 4‑8. DNS Zone

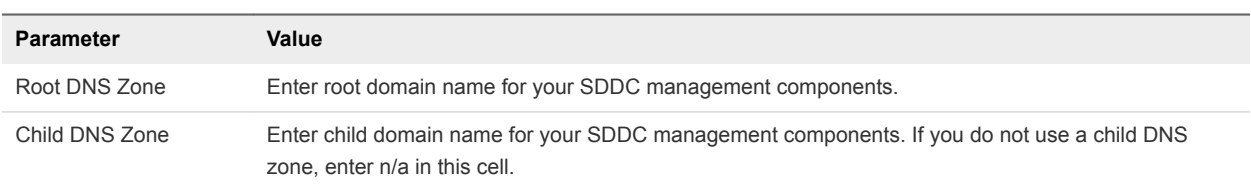

#### vSphere Infrastructure

Specify host names and IP addresses for the vCenter and Platform Service controllers. The sheet contains sample host names, but you can update them with names that meet your naming standards. This host name is one part of the FQDN - the second part of the FQDN is the root or child DNS zone name provided above.

The specified host names and IP addresses must be resolvable using the DNS servers provided earlier, both forward (hostname to IP) and reverse (IP to hostname), otherwise the bring-up process will fail.

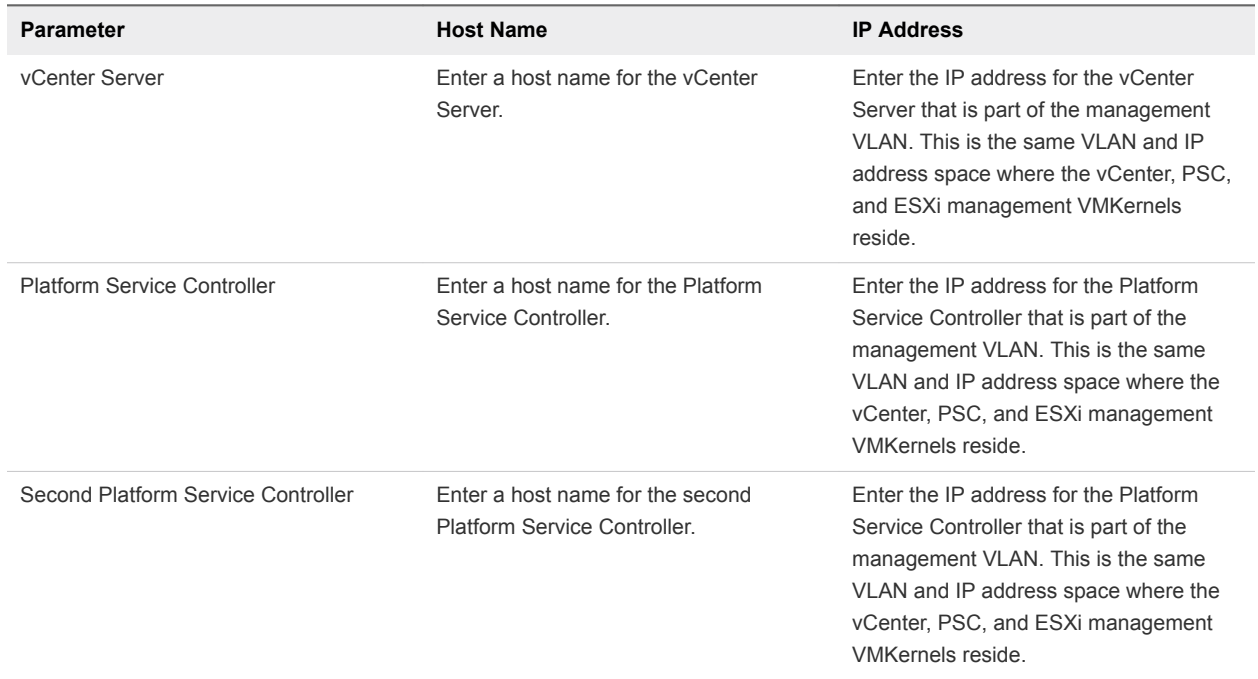

#### Table 4‑9. Management Cluster

#### Table 4‑10. vCenter Objects

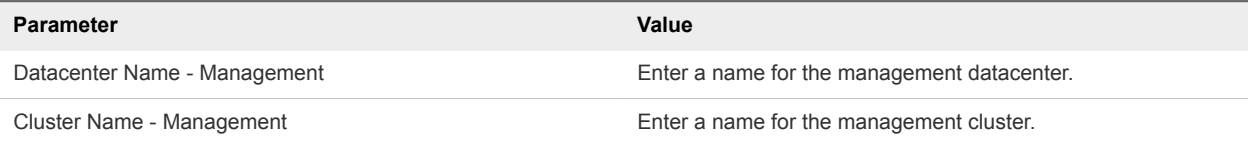

#### Table 4‑10. vCenter Objects (Continued)

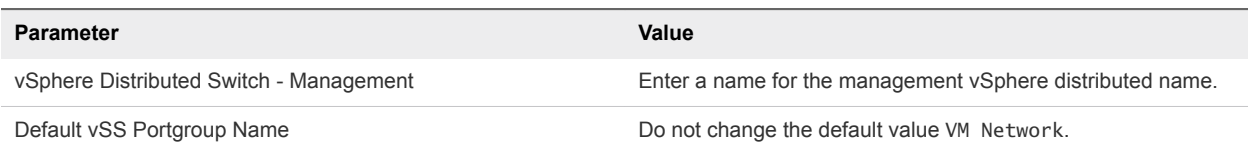

In the Virtual Networking - ESXi Hosts section below, the default settings are appropriate for servers with two physical NICs. Modify these values as appropriate if you have a different number of physical NICs.

Table 4‑11. Virtual Networking - ESXi Hosts

| <b>Parameter</b>                           | Value                                                               |  |
|--------------------------------------------|---------------------------------------------------------------------|--|
| Physical NIC to Assign to vDS - Management | Select the physical NIC to assign to the management vDS.            |  |
| <b>VMKernel Adaptor for Management</b>     | Select the vmkernel adaptor to assign to the management<br>network. |  |
| vSphere Standard Switch - Management       | Do not modify.                                                      |  |
| vmnic Allocated to vSS - Management        | Select the physical NIC to assign to the management vSS.            |  |

#### NSX

Enter IP addresses and host names for NSX installation.

#### Table 4‑12. Management Cluster

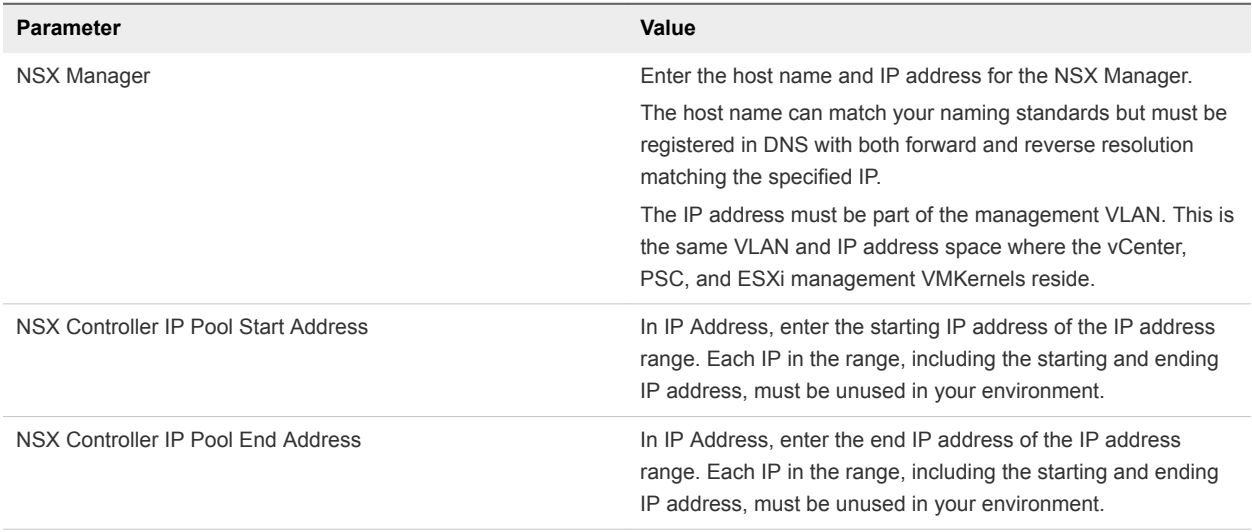

#### Table 4‑13. Management - Segment IDs and Multicast Ranges

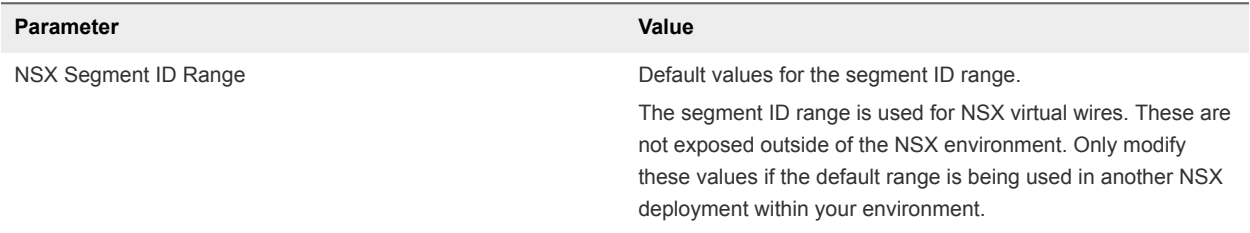

#### <span id="page-23-0"></span>vRealize Log Insight

Enter host names and IP addresses for vRealize Log Insight load balancer and the three physical nodes. Each IP address must be part of the management VLAN. This is the same VLAN and IP address space where the vCenter, PSC, and ESXi Management VMKernals reside. Each host name and IP address must be registered with your DNS server for both forward and reverse lookup.

The specified host names and IP addresses must be resolvable using the DNS servers provided earlier, both forward (hostname to IP) and reverse (IP to hostname), otherwise the bring-up process will fail.

#### Table 4‑14.

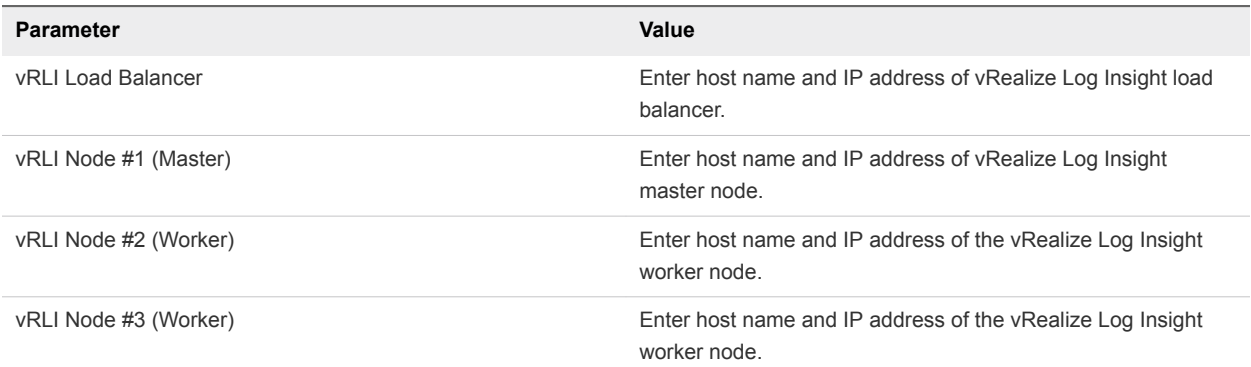

#### SDDC Manager

Enter the host name, IP address, and subnet mask of the SDDC Manager VM.

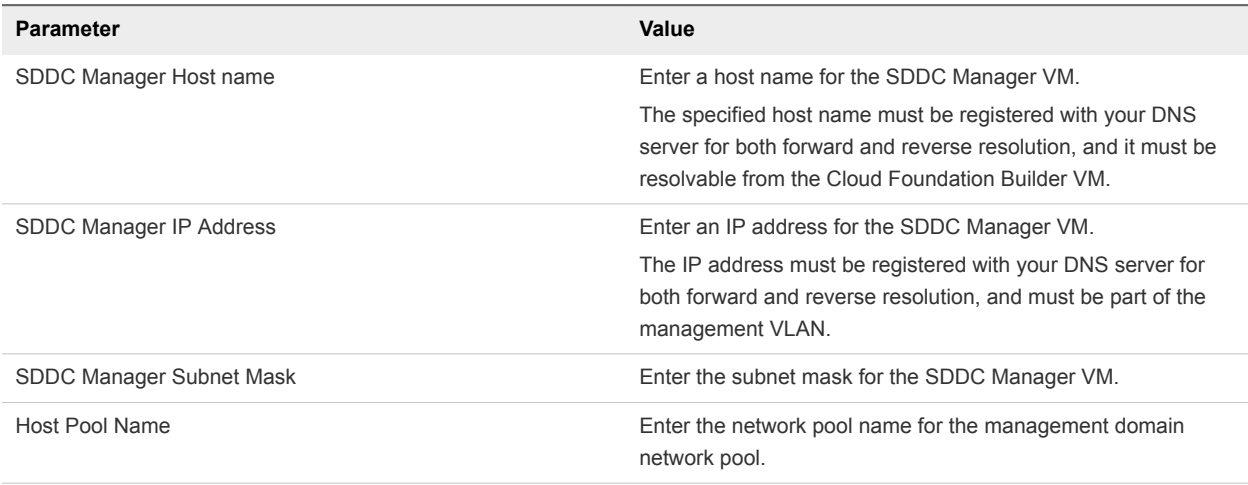

# Generate JSON File

The completed deployment parameter worksheet is converted to a JSON file format which is used during the Cloud Foundation deployment process.

#### <span id="page-24-0"></span>Procedure

**1** Using a file transfer utility, upload the deployment parameters sheet to the /home/admin directory on the Cloud Foundation Builder VM.

Given the sensitivity of data in the deployment parameters sheet, you must treat it with appropriate care.

- **2** Using SSH, login to the Cloud Foundation Builder VM as the admin user with credentials provided during the VM deployment.
- **3** Copy the deployment parameter sheet to the directory where it needs to be converted to the JSON format.

```
sudo cp /home/admin/xlsx_file /opt/vmware/sddc-
support/cloud_admin_tools/JsonGenerator
```
**4** Navigate to the folder that contains the JSON generator.

cd /opt/vmware/sddc-support/cloud\_admin\_tools/JsonGenerator/

**5** Run the following command.

sudo python JsonGenerator.pyc -i /opt/vmware/sddcsupport/cloud\_admin\_tools/JsonGenerator/*xlsx\_file* -d vcf-ems

The JSON file is placed in the /opt/vmware/sddcsupport/cloud\_admin\_tools/Resources/vcf-ems directory.

**6** Copy the JSON file to the following directory so that it can be accessed by the admin user:

sudo mv /opt/vmware/sddc-support/cloud\_admin\_tools/Resources/vcf-ems/vcfems.json /home/admin/

**7** Change the file ownership:

sudo chown admin:users /home/admin/vcf-ems.json

**8** Using a file transfer utility, download the /home/admin/vcf-ems.json file to the computer where you are accessing the Cloud Foundation Builder UI.

# Initiate the Cloud Foundation Bring-Up Process

During bring-up, the management domain is created on the ESXi hosts specified in the deployment configuration spreadsheet. The Cloud Foundation software components are automatically deployed, configured, and licensed using the information provided.

#### Procedure

- **1** Log in to the Cloud Foundation Builder VM with your admin credentials by navigating to https://*Cloud\_Builder\_VM\_IP*:8008.
- **2** Click **Upload Config File**. Select the bringup.JSON file you generated earlier and click **Open**.

**3** After the configuration file is uploaded, click **Validate** to validate the uploaded file.

The following audit tasks are performed and validation results are displayed on the UI.

**No. 3** SDDC JSON validation

Validates JSON correctness, syntax, null values, and missing fields or components.

**n** License validation

Validates format, validity, and expiry for ESX, VSAN, vCenter Server, NSX, and Log Insight license keys.

Password validation

Validates specified passwords. Checks for minimum length, invalid characters, and format.

**Network configuration** 

Validates CIDR to IP address validity, IP addresses in use, gateways, invalid or missing VLANs, invalid or missing MTU, IP pools, and network spec availability for all components.

**n** Host validation

Validates SSH access and policy, NTP configuration and policy, DNS configuration, VMNIC availability, vSwitch availability, VM network portgroup , and VLAN check on each host.

DNS validation

Validates forward and reverse lookup for all hosts in bringup json.

**Network connectivity validation** 

Validates that the vSAN and vMotion VLANs, MTUs, and gateways specified in the bringup.JSON file are correctly configured.

vSAN disk validation

Validates that required disks for VSAN are available for use.

**ESXi version validation** 

Validates ESXi version installed on the hosts and compares against the VCF-EMS manifest located in /opt/evosddc/bundle/scripts/manifest.json on the Cloud Foundation Builder VM.

**NTP** configuration Validation

Validates NTP configuration for all ESX hosts.

**IP Pools Validation** 

Validates the following:

- **•** Pool defines enough IP addresses such that there is one IP address available for each host used for bring-up.
- Start and end of IP inclusion pools are within the subnet specified for vSAN and vMotion.

**n** IP addresses provided in inclusion pool are not in use.

To access the bring-up log file, SSH to the Cloud Foundation Builder VM as root and open the /opt/vmware/bringup/logs/vcf-bringup-debug.log file.

If there is an error during the validation and the Next button is grayed out, you can either make corrections to the environment or edit the JSON file and upload it again. Then click **Re-Try** to perform the validation again.

If any warnings are displayed and you want to proceed, click **Acknowledge** and then click **Next**.

**4** Click **Begin Bring-Up**.

During the bring-up process, the following tasks are completed.

- PSC, vCenter Server, vSAN, vRealize Log Insight, and NSX components are deployed.
- **n** The management domain is created, which contains the management components SDDC Manager, all vCenter Servers, and NSX Managers and Controllers.

The status of the bring-up tasks is displayed in the UI. You can download the list of tasks by clicking **Download**.

After bring-up is completed, a green bar is displayed indicating that bring-up was successful. A link to the SDDC Manager UI is also displayed.

If there are errors during bring-up, see [Chapter 5 Troubleshooting Cloud Foundation Deployment](#page-27-0) for guidance on how to proceed.

- **5** Navigate to the SDDC Manager Dashboard by clicking the link displayed on the UI.
- **6** Verify the following:
	- view management domain details.
	- **Log in to vCenter Server and verify the management cluster, vSAN cluster, and deployed VMs.**
- **7** Power off and delete the Cloud Foundation Builder VM.

# <span id="page-27-0"></span>Troubleshooting **Cloud Foundation Deployment**

You can run the SoS tool and review bring-up log files to troubleshoot deployment issues.

This chapter includes the following topics:

- SoS Tool Options for Cloud Builder
- **[Bring-Up Log Files](#page-31-0)**

# SoS Tool Options for Cloud Builder

You can run SoS tool operations in the Cloud Builder VM to debug a failed bring-up of Cloud Foundation.

The Cloud Builder VM is available only until the SDDC Manager service is running in a successfully deployed Cloud Foundation. After a successful bring-up, run the SoS tool through SDDC Manager. See [Supportability and Serviceability \(SoS\) Tool](https://docs-staging.vmware.com/en/VMware-Cloud-Foundation/3.0/com.vmware.vcf.admin.doc_30/GUID-8B3E36D5-E98B-47CF-852A-8C96F406D6E1.html) in the *VMware Cloud Foundation Operations and Administration Guide*.

To run the SoS tool, SSH in to the Cloud Builder VM using the root account, and navigate to the /opt/vmware/sddc-support directory and type ./sos followed by the options required for your desired operation.

```
./sos --option-1 --option-2 ... --option-n
```
## SoS Tool Help Options

Use these options to see information about the SoS tool itself.

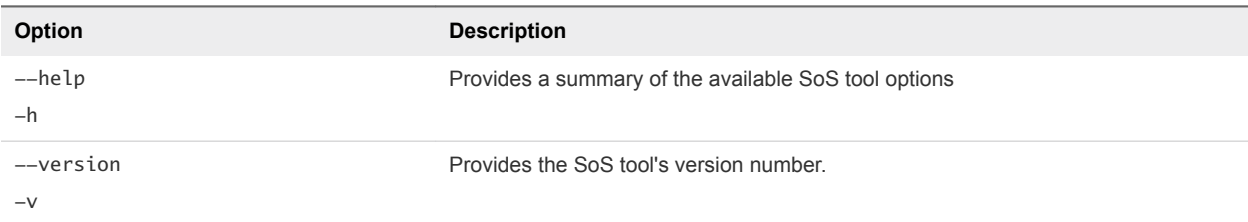

## SoS Tool Generic Options

These are generic options for the SoS tool.

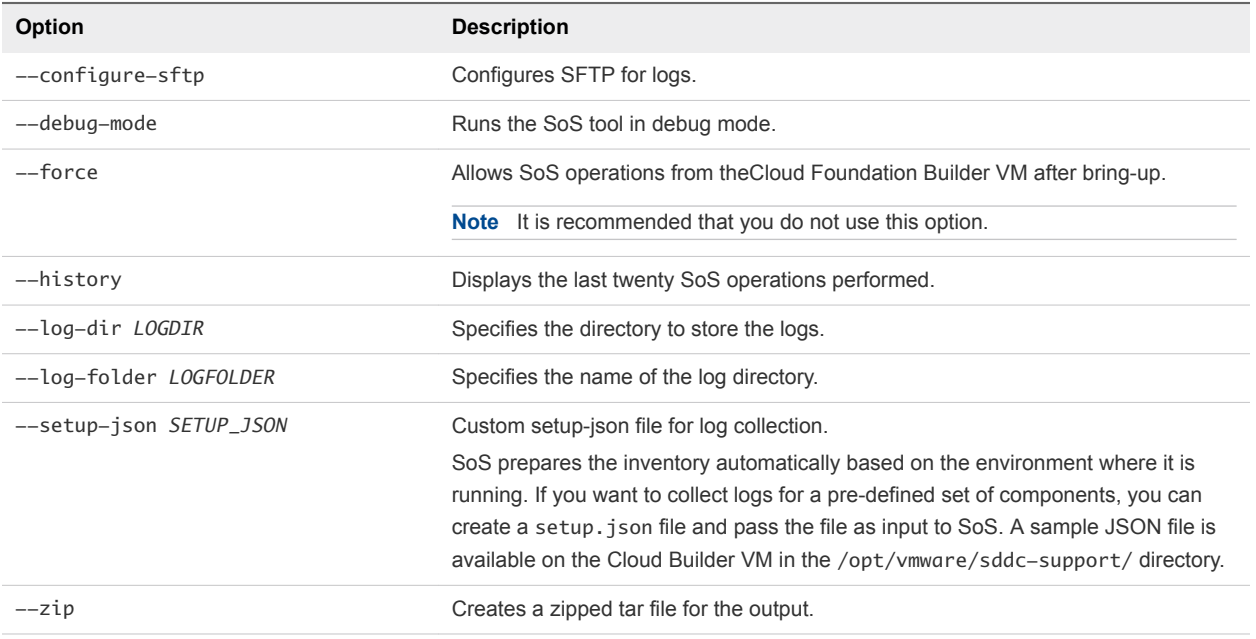

# SoS Tool Options for JSON Generator

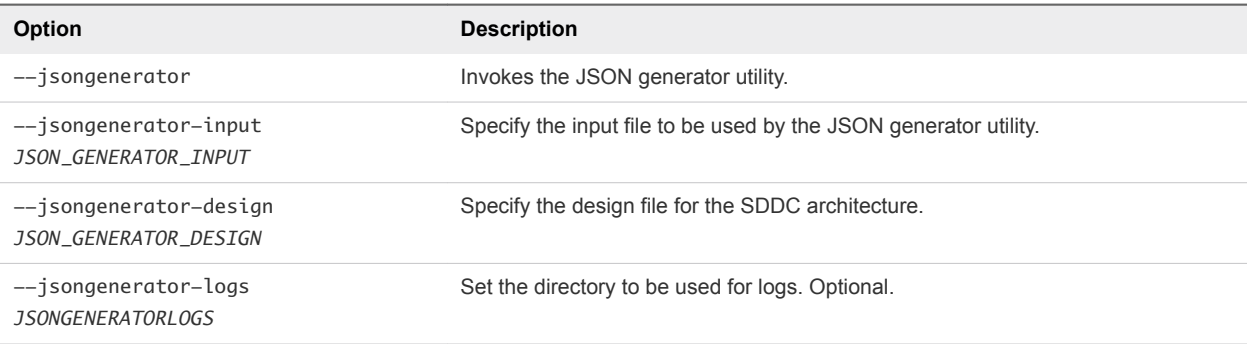

# SoS Tool Options for Platform Audit

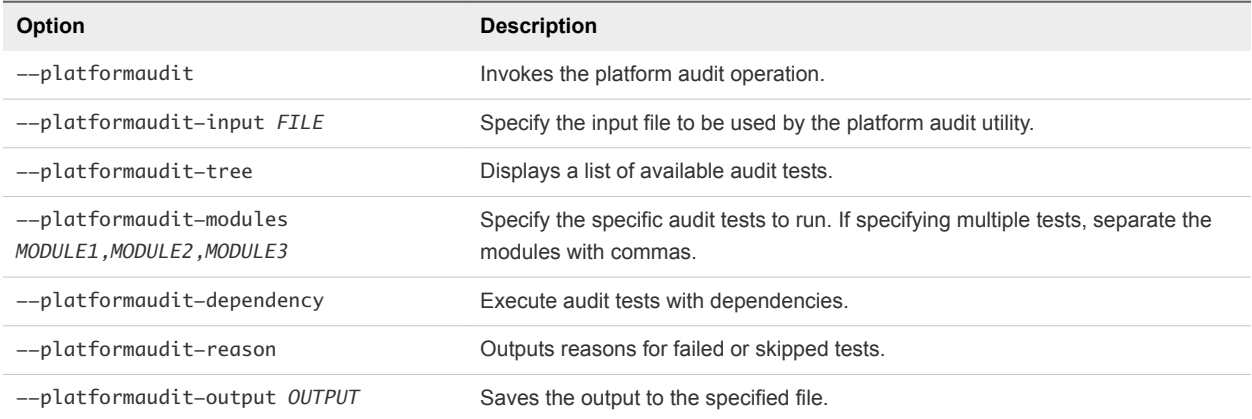

## SoS Tool Options for Health Check

These SoS commands are used for checking the health status of various components or services, including connectivity, compute, and storage.

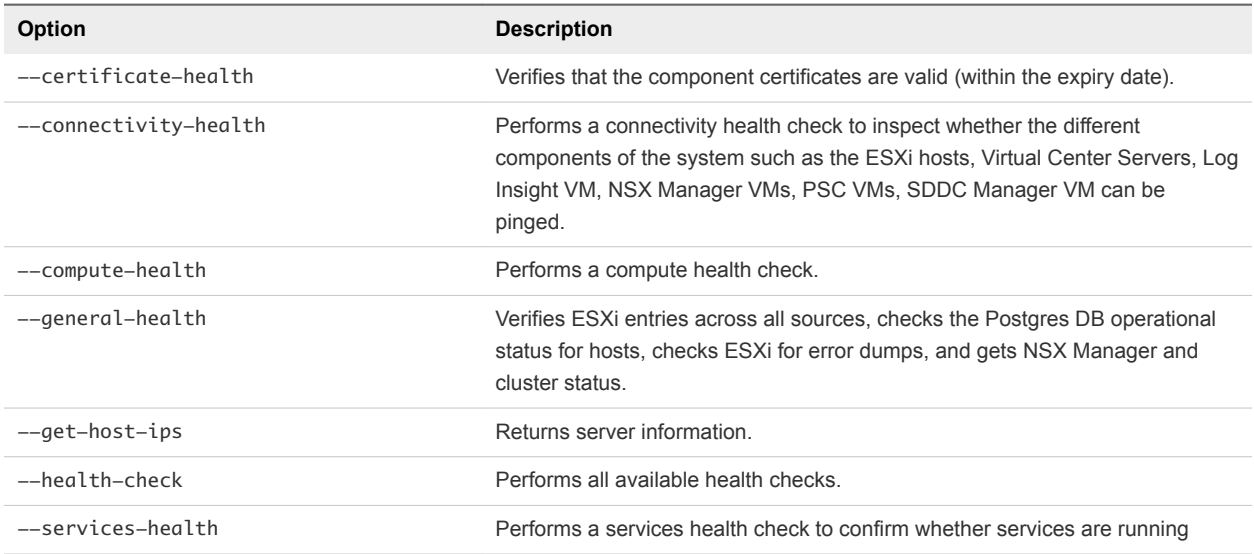

# SoS Tool Log File Options

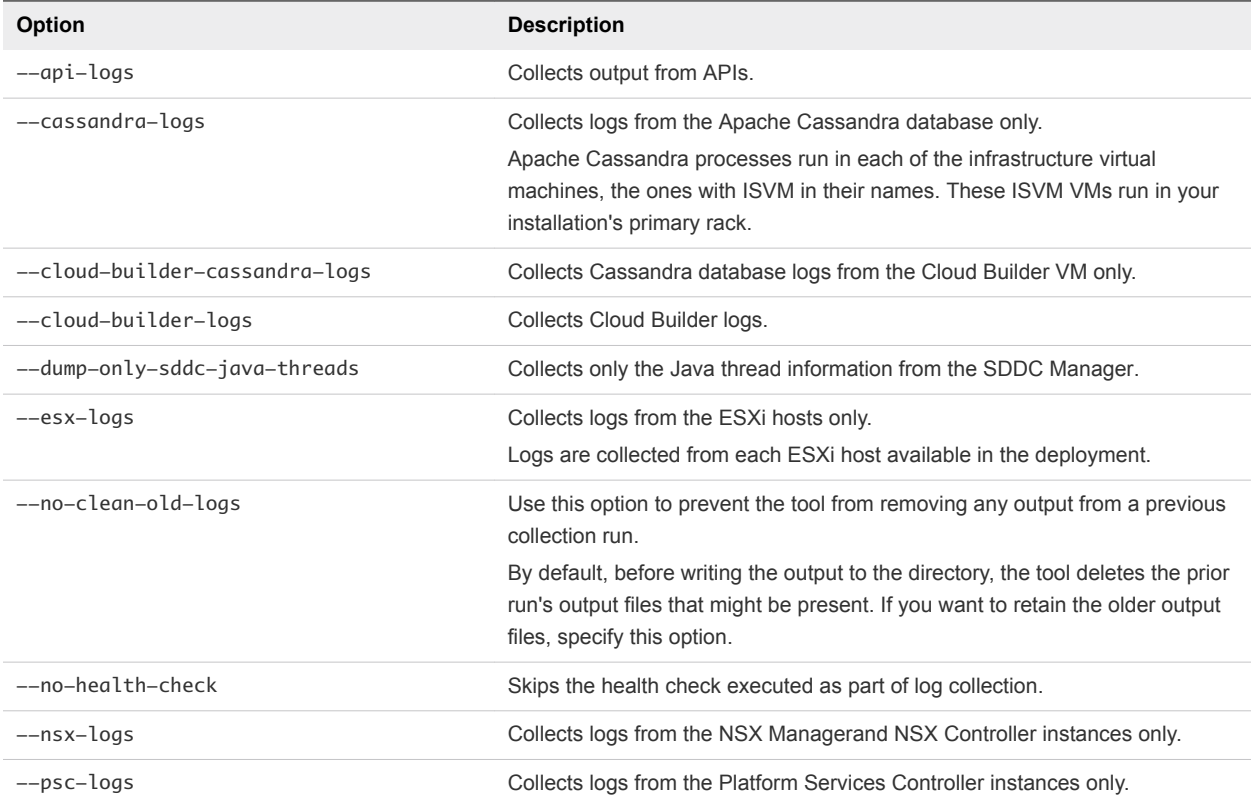

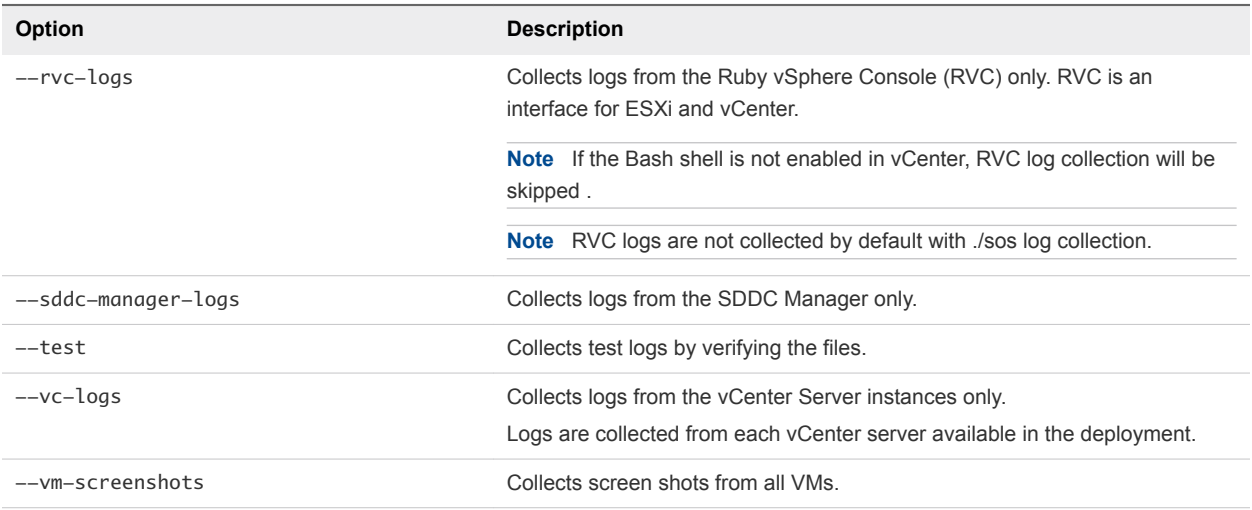

#### Sample Output

The following text is a sample output from an --ntp-health operation.

```
root@cloud-builder [ /opt/vmware/sddc-support ]# ./sos --ntp-health --skip-known-host --force
Welcome to Supportability and Serviceability(SoS) utility!
```
User passed --force flag, Running SOS from Cloud Builder VM, although Bringup is completed and SDDC Manager is available. Please expect failures with SoS operations. Health Check : /var/log/vmware/vcf/sddc-support/healthcheck-2018-08-24-10-49-05-7911 Health Check log : /var/log/vmware/vcf/sddc-support/healthcheck-2018-08-24-10-49-05-7911/sos.log SDDC Manager : sddc-manager.vrack.vsphere.local NTP : GREEN

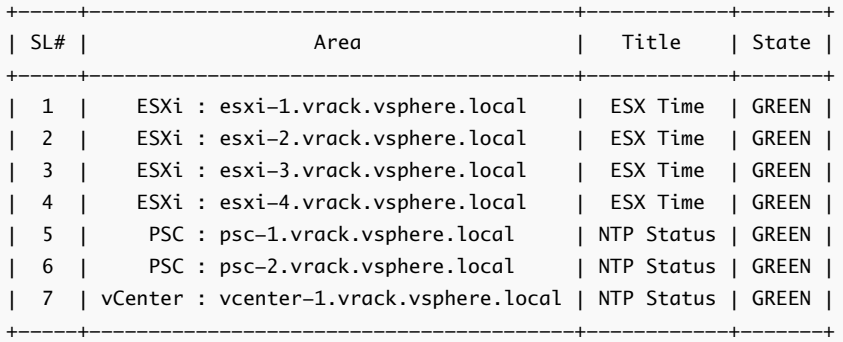

Legend:

 GREEN - No attention required, health status is NORMAL YELLOW - May require attention, health status is WARNING RED - Requires immediate attention, health status is CRITICAL

Health Check completed successfully for : [NTP-CHECK]

<span id="page-31-0"></span>The following text is sample output from a --vm-screenshots log collection operation.

```
root@cloud-builder [ /opt/vmware/sddc-support ]# ./sos --vm-screenshots 
     --skip-known-host --force
Welcome to Supportability and Serviceability(SoS) utility!
User passed --force flag, Running SOS from Cloud Builder VM, although Bringup is completed 
and SDDC Manager is available. Please expect failures with SoS operations.
Logs : /var/log/vmware/vcf/sddc-support/sos-2018-08-24-10-50-20-8013
Log file : /var/log/vmware/vcf/sddc-support/sos-2018-08-24-10-50-20-8013/sos.log
Log Collection completed successfully for : [VMS_SCREENSHOT]
```
# Bring-Up Log Files

The table below provides the location of bring-up log files.

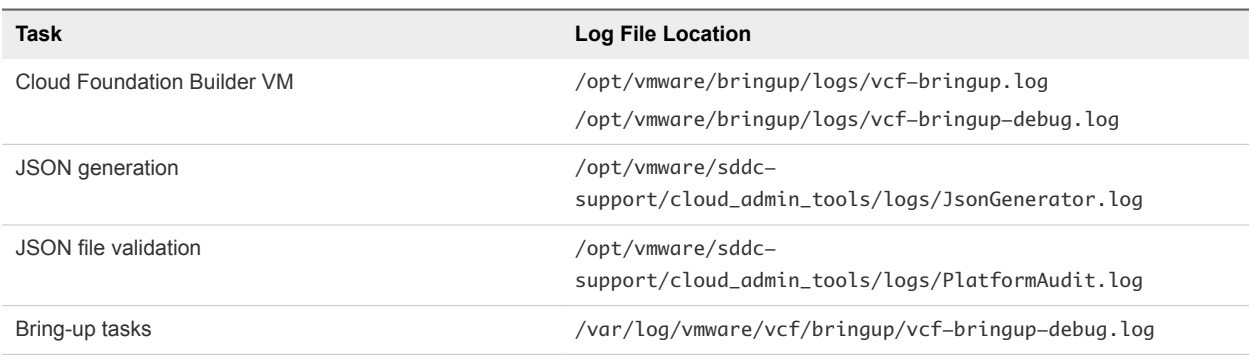

# <span id="page-32-0"></span>**Cloud Foundation Glossary**

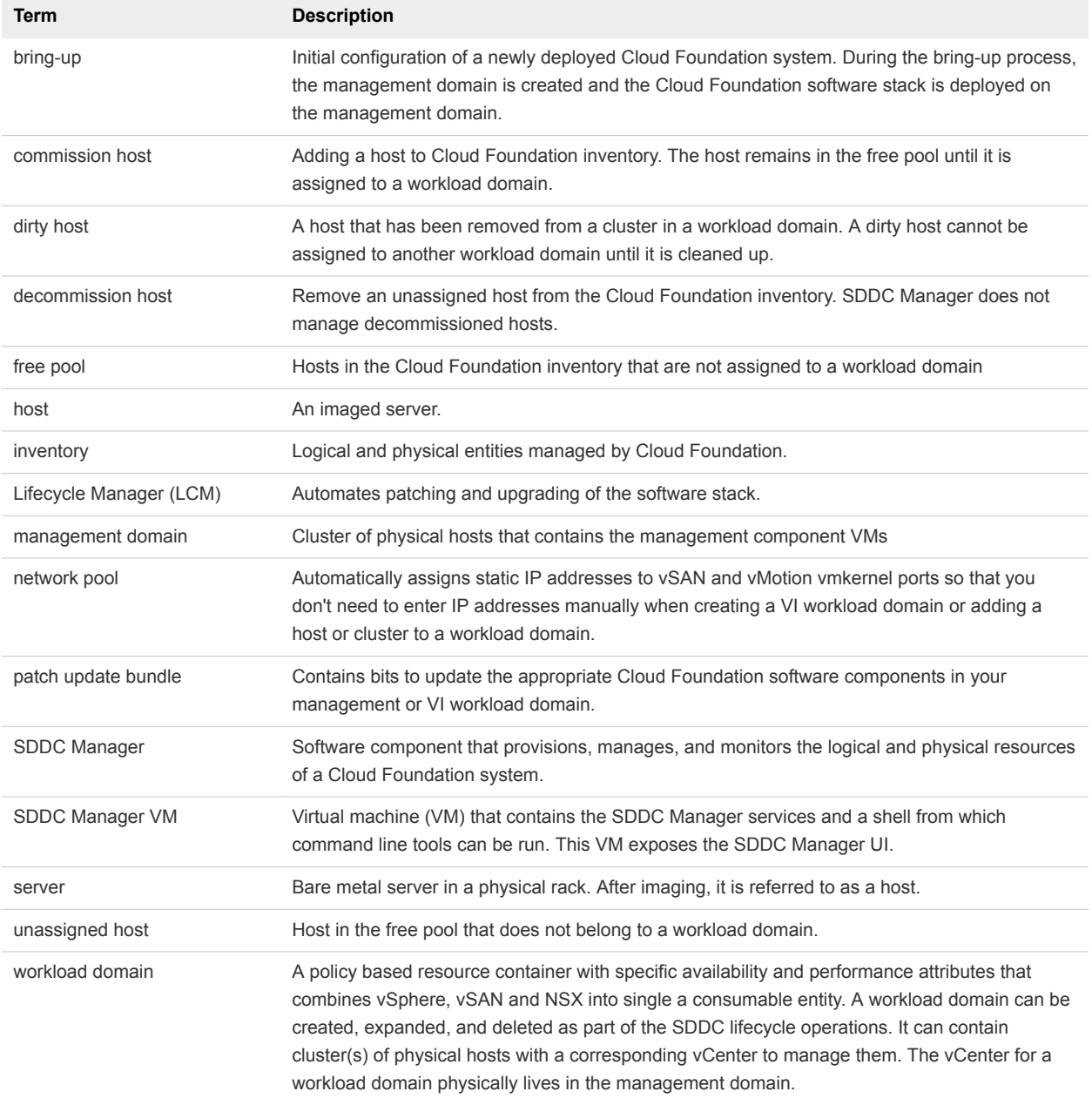